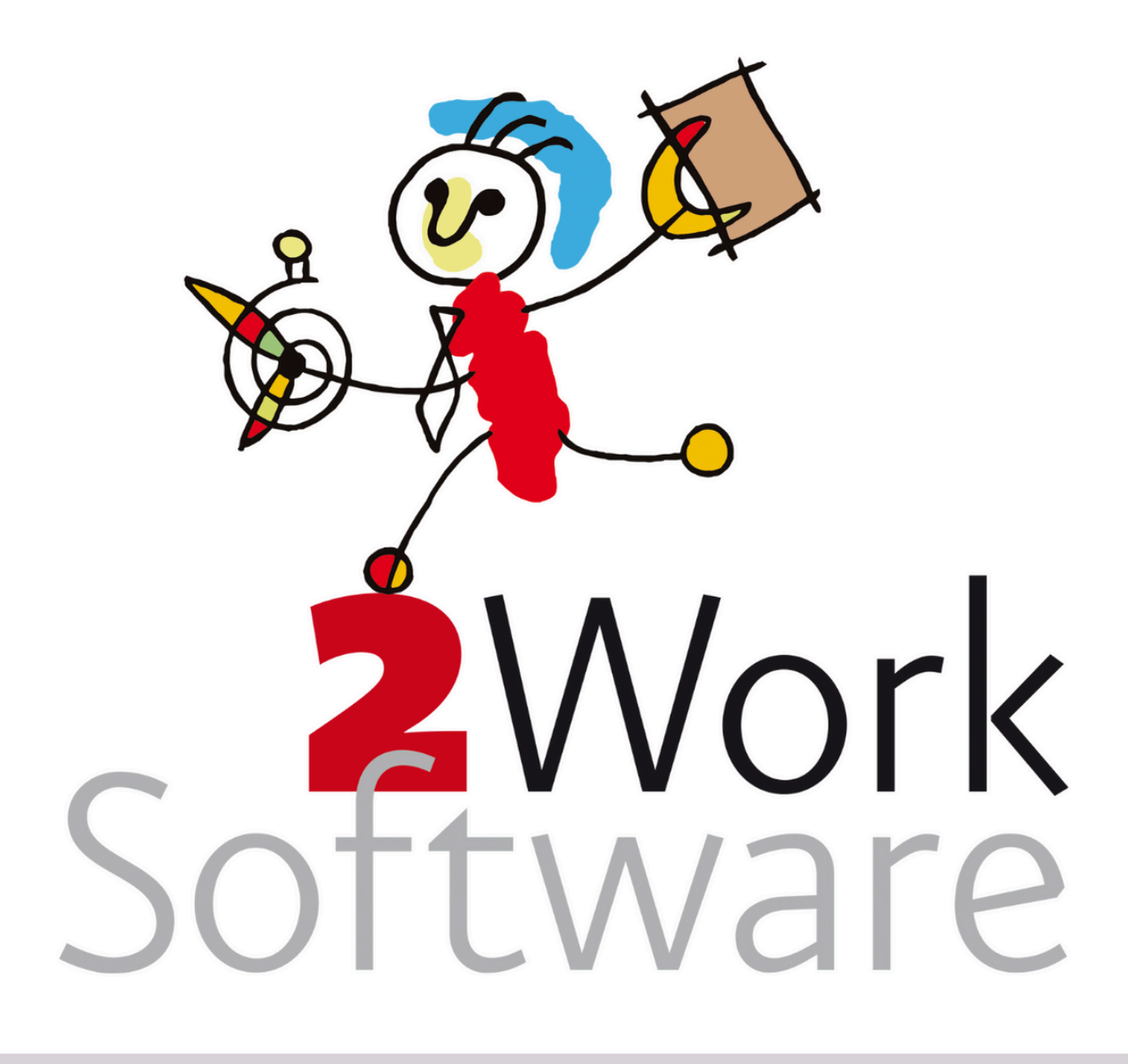

# **Herinstalleer laatste versie**

Deze handleiding licht toe hoe je de laatste versie kunt herinstalleren, dus hoe je een nieuwe 2Work uit de centrale clientmap kunt kopiëren naar de lokale map.

Deze handleiding is bedoeld voor applicatiebeheerders/systeembeheerders.

*Versie240318*

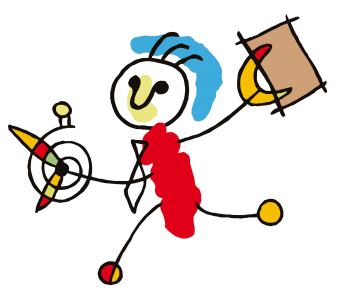

## <span id="page-1-0"></span>**Inhoud**

**[Inhoud](#page-1-0) [Ondersteuning](#page-2-0) & extra informatie Vragen van de [applicatiebeheerder](#page-2-1) Via de [email](#page-2-2) Wekelijks [spreekuur](#page-2-3) Extra [ondersteuning](#page-2-4) Versie [herinstalleren](#page-3-0) Belangrijke weetjes / [overwegingen!](#page-3-1) [Benodigde](#page-3-2) rechten [Kennisniveau](#page-3-3) [Automatisch](#page-3-4) Via [het](#page-3-5) lint Via de lokale [2Workmap](#page-3-6) [Handmatig](#page-3-7) Volg de onderstaande stappen om de versie handmatig te [herinstalleren:](#page-4-0) Mogelijke problemen bij [herinstalleer](#page-5-0) 2Work**

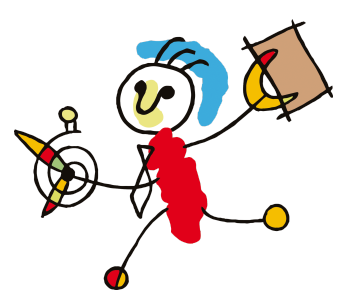

# <span id="page-2-0"></span>**Ondersteuning & extra informatie**

#### <span id="page-2-1"></span>**Vragen van de applicatiebeheerder**

Vragen over deze handleiding kan de applicatiebeheerder stellen door een email te sturen naar [vraag@2work.nl](mailto:vraag@2work.nl). Onze helpdesk beoordeelt de vraag en bepaalt de meest geschikte behandeling aan de hand van de volgende richtlijnen:

#### <span id="page-2-2"></span>**Via de email**

Korte vragen die per email kunnen worden behandeld, worden door onze helpdesk opgepakt als onderdeel van de kosteloze *basisondersteuning*.

We vragen je rekening te houden dat we met de binnengekomen vragen de handleiding(en) verbeteren. Indien van toepassing, wordt je vraag beantwoord aan de hand van een verbeterde handleiding.

#### <span id="page-2-3"></span>**Wekelijks spreekuur**

Vragen die actieve(re) ondersteuning vereisen, waarbij meekijken of telefonisch contact noodzakelijk is, word je ingepland voor het wekelijkse spreekuur van de helpdesk op donderdag. Je wordt dan persoonlijk te woord gestaan door een van onze (technische) consultants. Ook dit wordt opgepakt als onderdeel van de kosteloze *basisondersteuning.*

#### <span id="page-2-4"></span>**Extra ondersteuning**

In sommige gevallen kan de helpdesk aangeven dat jouw vraag onder het tarief *extra ondersteuning* valt. In dat geval worden de werkzaamheden enkel uitgevoerd na expliciete opdracht/akkoord van het management van het kantoor.

Voor gedetailleerde informatie over onze tarieven en diensten kun je terecht op [2work.nl/tarieven](http://2work.nl/tarieven).

## <span id="page-3-0"></span>**Versie herinstalleren**

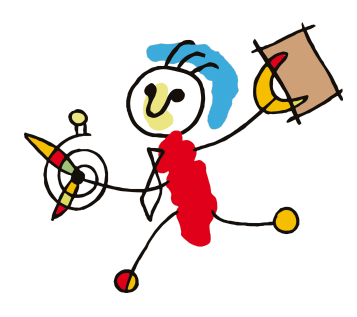

## <span id="page-3-1"></span>**Belangrijke weetjes / overwegingen!**

#### <span id="page-3-2"></span>**Benodigde rechten**

- Je hebt de lees- en schrijfrechten (en indien mogelijk administratorrechten) nodig in de verkenner, op de client map en de lokale 2Work map.
- 2Work schrijft bij het maken van een 2work.mde ook een 2work.ldb. Dit is een lock bestand. Zolang 2Work dan nog ergens open staat, zoals het geval kan zijn op een terminal server kan de 2work.mde niet worden overschreden. Zorg dus dat iedereen is uitgelogd. Verwijder handmatig de 2work.ldb, indien dit niet lukt heeft er nog iemand 2Work in gebruik. Vraag deze persoon uit te loggen of log deze middels de SQL Server / 2Work uit.

#### <span id="page-3-3"></span>**Kennisniveau**

Versiebeheer van 2Work vraagt een minimaal kennisniveau van verschillende (technische)zaken. In ieder geval dien je kennis van Windows te hebben. Je moet zonder problemen met de verkenner bestanden kunnen verplaatsen, kopiëren en hernoemen. Met kladblok kun je tekstbestanden openen en aanpassen. Je kunt rechten aan gebruikers geven en je kunt rechten op mappen aanpassen. Je kunt commando's uitvoeren in de dospromt.

#### <span id="page-3-4"></span>**Automatisch**

Op verschillende momenten is het noodzakelijk dat de lokale 2work.mde wordt vervangen door de centrale 2workxxxxxx.mde. Hiervoor is een .bat bestand gemaakt, genaamd copynewversion.bat. Je kunt de copynewversion.bat op twee manieren aanroepen.

#### <span id="page-3-5"></span>**Via het lint**

Start 2Work op en ga in het lint naar Werkplek. Klik vervolgens op Herinstalleer laatste versie. Indien je voldoende rechten hebt zal de versie nu worden geherinstalleerd. Lukt dit niet, zie dan [Handmatig.](#page-3-7)

#### <span id="page-3-6"></span>**Via de lokale 2Workmap**

Je kunt de copynewversion.bat ook aanroepen door te gaan naar de lokale 2Workmap (de plek vanuit waar de gebruiker 2Work opstart). Hier vind je het bat bestand. Voer deze indien mogelijk als administrator uit. Lukt dit niet, zie dan [Handmatig.](#page-3-7)

#### <span id="page-3-7"></span>**Handmatig**

Soms, vaker als er op een terminal server wordt gewerkt, kan de versie niet opnieuw geïnstalleerd worden middels copynewversion.bat. Dit heeft te maken met het volgende: 2Work schrijft bij het maken van een 2work.mde ook een 2work.ldb. Dit is een lock bestand. Zolang 2Work dan nog ergens open staat, zoals het geval kan zijn op een terminal server kan de 2work.mde niet worden overschreden. Ook kan het zijn dat je onvoldoende rechten hebt, zie dan [Benodigde](#page-3-2) rechten.

Het script dat wordt uitgevoerd met de copynewversion.bat blijft dan hangen. Wat je bijvoorbeeld te zien krijgt is:

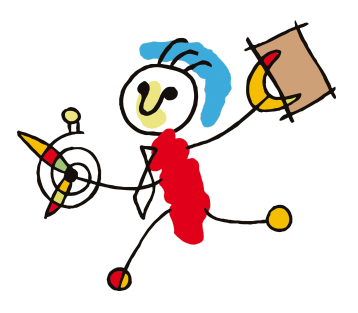

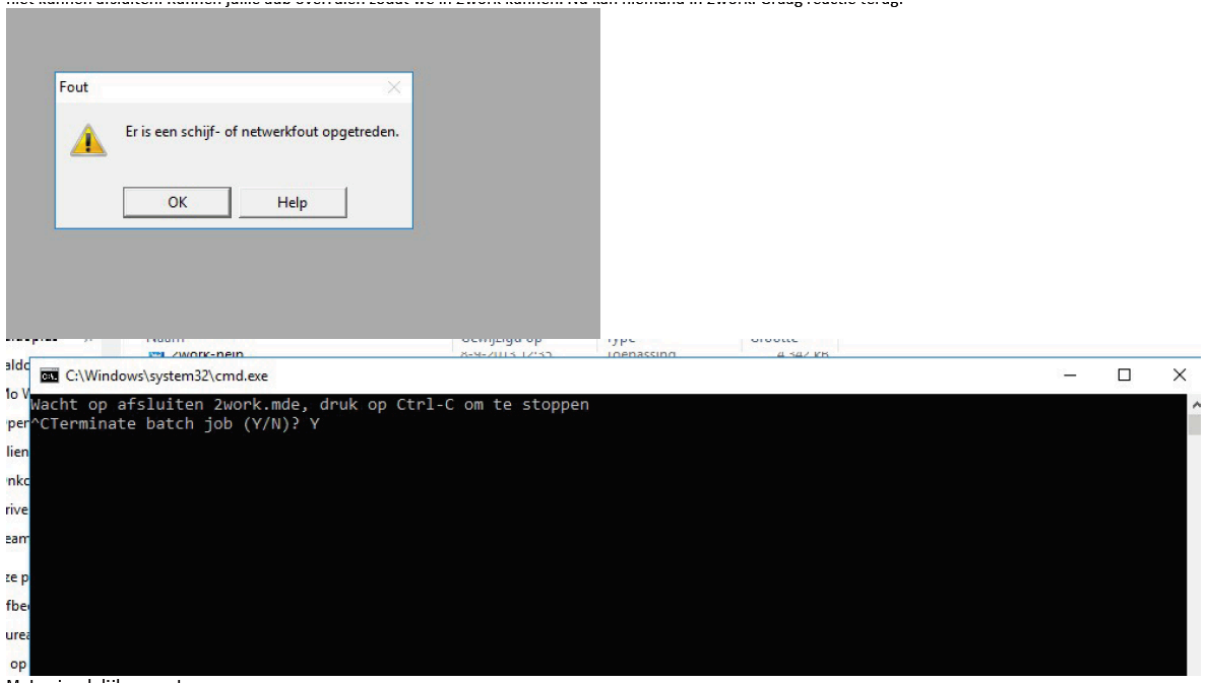

Op dat moment heeft de gebruiker geen rechten om de copynewversion uit te voeren, dus om de nieuwe 2Work uit de centrale clientmap te kopieren naar de lokale map (de plek vanuit waar de gebruiker 2Work opstart). Op dat moment moet er contact worden opgenomen met de systeembeheerder, deze heeft wel de benodigde rechten voor deze actie. Het heeft GEEN zin om hiervoor naar 2Work te bellen, wij verwijzen je altijd naar de systeembeheerder.

#### <span id="page-4-0"></span>**Volg de onderstaande stappen om de versie handmatig te herinstalleren:**

Je kunt alle programma's sluiten via de taskmanager/taakbeheer van Windows (rechtermuisklik op de taakbalk>taakbeheer). Dit sluit in ieder geval 2Work en het kopieer programma. Verwijder handmatig de 2work.ldb, indien dit niet lukt heeft er nog iemand 2Work in gebruik. Nu kun je de copynewversion rechtstreeks doen. Kopieer van je centrale 2Work clientmap het 2Workxxxx.mde naar je lokale 2work map.

- 1. Ga naar je centrale 2work clientmap in de windows verkenner, dit is bijvoorbeeld n:\2work\client\.
- 2. Daar staat het bestand 2workxxxxx.mde (de x-en staan voor het versienummer). Kies hier het bestand met het hoogste nummer (of kijk in het bestand versie.ini welke versie je moet kopiëren).
- 3. Kopieer deze in dezelfde map en hernoem deze naar 2work.mde
- 4. Kopieer de 2work.mde naar de lokale 2work map, overschrijf daarmee de oude. Dit moet voor elke lokale installatie worden uitgevoerd (voor elke plek vanuit waar de gebruiker 2Work opstart). In het geval van een terminal server dus maar één keer. In het geval van lokale installaties, moet dit voor elke lokale installatie worden uitgevoerd.
- 5. Start 2Work opnieuw op en controleer of je het aanmeld scherm krijgt. Is dat het geval dan is alles goed gegaan!

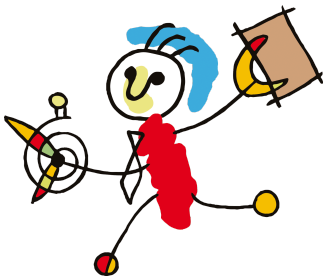

### <span id="page-5-0"></span>**Mogelijke problemen bij herinstalleer 2Work**

2Work wordt geopend, maar ziet er vreemd uit (zie onderstaande afbeelding). Zeer waarschijnlijk heeft de gebruiker in dit geval meerdere access versies geïnstalleerd op de computer. Sluit 2Work af en gebruik de snelkoppeling welke standaard gebruikt wordt.

Deze is waarschijnlijk zo ingericht dat 2Work wordt gestart met de runtime-versie die bij 2Work hoort.

Rechtsklik op de snelkoppeling waar je 2Work mee opstart en klik op de eigenschappen. In het veld doel kun je aangeven dat 2Work opgestart moet worden met de runtime versie 2002 van Acces. Dit is het bestand msaccess.exe.

Afhankelijk van waar je de access runtime hebt geherinstalleerd, kan het pad verschillen. Hieronder een voorbeeld van de inhoud van het veld doel:

"C:\Program Files\Common Files\Microsoft Shared\Access

Runtime\Office10\MSAccess.exe" /Runtime "C:\Program Files(x86)\2work\2work.mde"

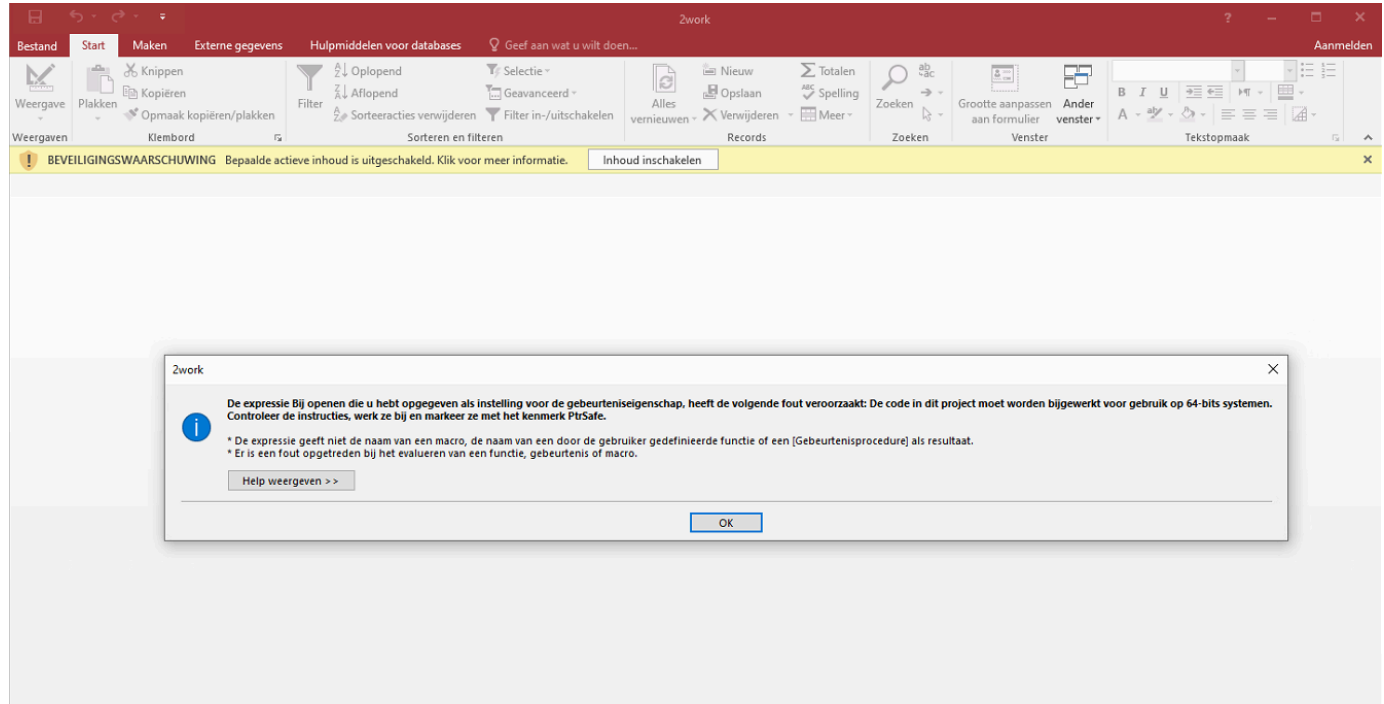

Het is niet mogelijk om de runtime access 2002 van de website te downloaden. Je kunt deze opvragen bij 2Work. 1

Je kunt in de snelkoppeling zetten dat deze met de juiste access versie opstarten. Bijvoorbeeld:

"C:\Program Files (x86)\Microsoft Office\Office10\MSACCESS.EXE" c:\2work\2work.mdb /cmd:omgeving=2show

<sup>1</sup> 2Work kan deze vinden op: N:\Systeembeheer\installatie\_2work\installatie\Package\Runtime\Runtime Access 2002.zip